### **UNIVERSIDAD NACIONAL DEEDUCACIÓN ENRIQUE GUZMÁN Y VALLE**

**Alma Máter del Magisterio Nacional Oficina Central de Registro y Servicios Académicos** 

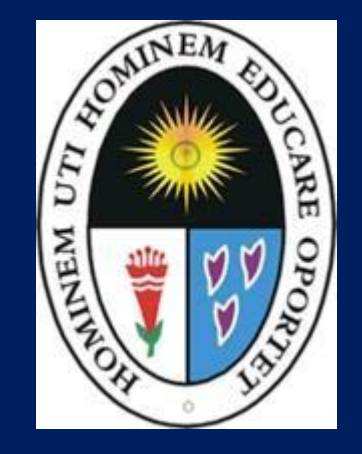

### **MANUAL DE USUARIO ALUMNO - UNE 2019**

**SISTEMA INTEGRADO DE GESTIÓN ACADÉMICA-SIGEAC**

# **INGRESANDO AL SISTEMA WEB – ALUMNO**

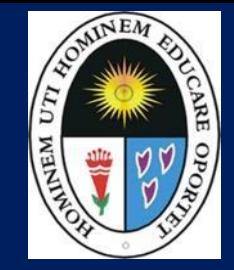

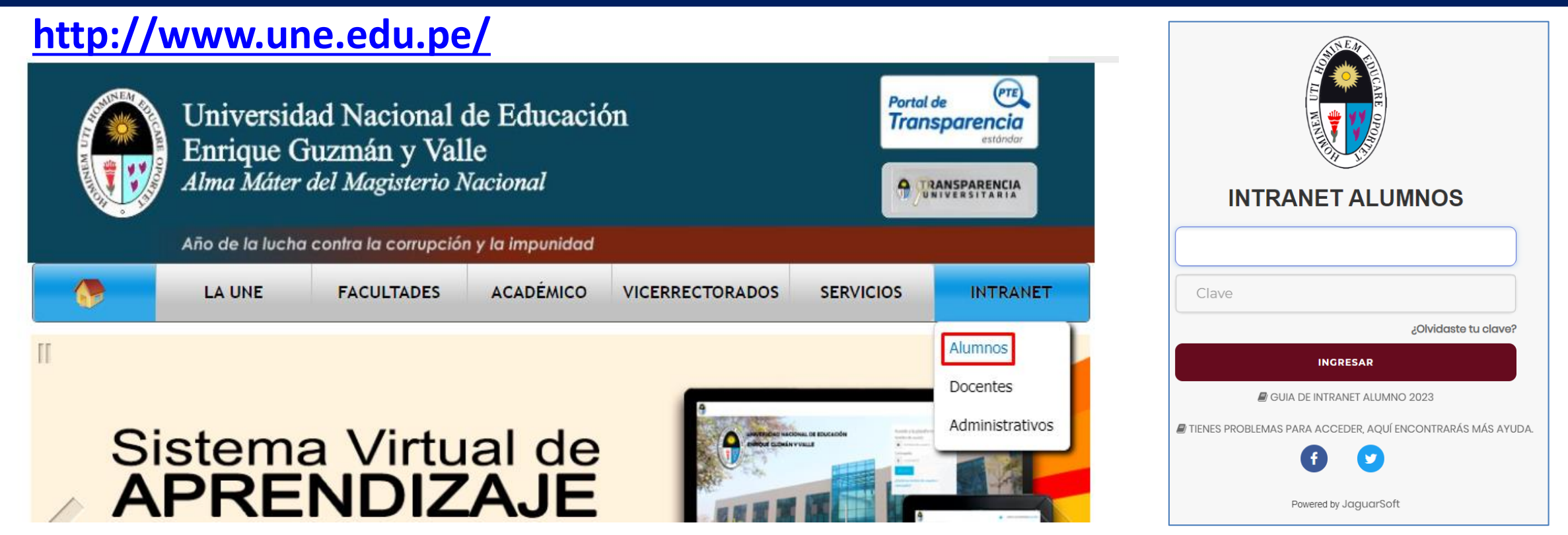

- El Sistema de Intranet Académico, es un servicio para todos los alumnos de la Universidad, te permitirá acceder y gestionar tu información universitaria.
- El acceso al sistema es desde cualquier navegador y desde cualquier dispositivo móvil.
- Tu usuario es tu código de alumno y tu clave al ser la primera vez que ingresas es tu mismo código de alumno.

# **INGRESANDO AL SISTEMA WEB DEMATRÍCULA**

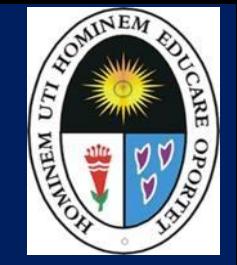

- **INTRANET ALUMNOS** Código Alumno Clave ¿Olvidaste tu clave? **INGRESAR B** GUIA DE INTRANET ALUMNO 2023 **E** TIENES PROBLEMAS PARA ACCEDER. AOUÍ ENCONTRARÁS MÁS AYUDA.
	- **El nuevo sistema de matricula también es accesible desde cualquier dispositivo móvil.**
	- **Para ingresar escriba su código de alumno y su clave de acceso (su mismo código dealumno).**
	- **Por seguridad cambie su clave de acceso.**

### **DATOS PERSONALES – ALUMNO**

![](_page_3_Picture_1.jpeg)

#### **http://ci.une.edu.pe/intranet/alumno/entrar**

![](_page_3_Picture_3.jpeg)

 **Esta información es importante llenar, porque es el medio que usaremos para comunicarnos contigo y puede ser requisito para algún proceso.**

![](_page_3_Picture_48.jpeg)

## **INGRESANDO AL SISTEMA WEB DEMATRÍCULA**

![](_page_4_Picture_1.jpeg)

![](_page_4_Picture_34.jpeg)

# **SISTEMA ACADÉMICOUNE**

![](_page_5_Picture_1.jpeg)

### $\equiv$  INTRANET ALUMNOS

### **A** Inicio Misión Campus Virtual & Personal Visión Matricula Inscribirse Cursos Deuda Anuncio Importante C Académica Tramites y Folder Cerrar Sesión

#### Bienvenido a la nueva Intranet

 $11<sup>m</sup>$ 

"Somos una institución formadora de profesionales especializados en Educación y Ciencias Empresariales, con principios y valores, líderes competitivos e innovadores, con capacidad de servir a la sociedad con su producción científica.".

"Ser una institución universitaria de excelencia académica acreditada en pregrado y posgrado, líder en la formación de profesionales de la educación, y que a su vez, responda a los requerimientos profesionales que demanda el país, con sentido crítico y valores humanos aportando a la sociedad su consolidación multicultural y democrática, reconocida por su calidad en la enseñanza y producción científica, tecnológica y de innovación, impulsadora activa del desarrollo nacional con un sistema de gestión integrado.".

**META 7 - "ENCUESTA OBLIGATO** 

### **Haga clic en el menú de la izquierda y seleccione la opción Inscribirse.**

 **Además de la matrícula Usted encontrará otras opciones del sistema vinculados a su vida académica.**

# **MÓDULO DE MATRÍCULAWEB**

![](_page_6_Picture_1.jpeg)

![](_page_6_Picture_110.jpeg)

- **A continuación en la parte superior usted encontrará información académica como ciclo, créditos disponibles,** promedio ponderado.
- **En la parte inferior se mostrará su ficha de matrícula, la cual es la relación de cursosdisponibles amatricularse.**
- **Para inscribirse en un curso haga clic sobre laimagen**

### **SELECCIONANDO CURSOS AMATRICULAR**

![](_page_7_Picture_1.jpeg)

**http://ci.une.edu.pe/intranet/public/alumno/entrar**

![](_page_7_Picture_147.jpeg)

![](_page_7_Picture_148.jpeg)

- **Luego se activará una ventana para seleccionar la sección de su preferencia donde usted hará clic en la imagen inscribir, si no hubiera vacantes el sistema no dejará inscribirse.**
- **Posteriormente el formulario quedará como la imagen inferior, donde usted podrá anular alguna inscripción.**
- **Para finalizar la matrícula usted deberá confirmar su matrícula haciendo clic sobre el botón**

Confirmar Matricula

## **DEUDAS DEMATRÍCULA**

![](_page_8_Picture_2.jpeg)

![](_page_8_Picture_46.jpeg)

- **Si usted presenta deudas de matrícula, el sistema le mostrará una ventana como la imagensuperior.**
- **Recuerde que si usted paga en el Banco de la Nación, este se reflejará en la universidad 24 horasdespués.**

# **RESUMEN DEMATRÍCULA**

![](_page_9_Picture_1.jpeg)

![](_page_9_Picture_25.jpeg)

- **Una vez confirmada su matrícula, el sistema le mostrará el resumen de matrícula con los cursos matriculados.**
- **Para imprimir la boleta de matrícula haga clic sobre el botón que se muestra en laimagen.**

# **BOLETA DEMATRÍCULA**

![](_page_10_Picture_2.jpeg)

![](_page_10_Picture_10.jpeg)

### **OPCIÓN ACADÉMICA - RECORD ACADÉMICO**

![](_page_11_Picture_1.jpeg)

![](_page_11_Picture_65.jpeg)

- **Esta opción le mostrará su avance académico por periodo o ciclo.**
- **El promedio obtenido, el creditaje, y si existe alguna convalidación.**

![](_page_11_Picture_66.jpeg)

### **OPCIÓN ACDÉMICA-AVANCE CURRICULAR**

![](_page_12_Picture_1.jpeg)

![](_page_12_Picture_3.jpeg)

### **RENDIMIENTO POR PERÍODO – ALUMNO**

![](_page_13_Picture_1.jpeg)

![](_page_13_Figure_3.jpeg)

### **NOTAS - ALUMNO**

![](_page_14_Picture_1.jpeg)

![](_page_14_Picture_2.jpeg)

![](_page_14_Picture_70.jpeg)

**semestre como la nota definitiva.**

**durante el**

 $\mathbb{Z}$  A

### **ASISTENCIA - ALUMNO**

**http://ci.une.edu.pe/intranet/public/alumno/entrar**

![](_page_15_Picture_2.jpeg)

![](_page_15_Picture_56.jpeg)

 **Esta opción le mostrará el porcentaje de asistencias que ha tenido en cada uno de sus cursos.**

![](_page_15_Picture_57.jpeg)

### **TRÁMITES Y FÓLDER**

![](_page_16_Picture_2.jpeg)

### **TRÁMITES Y FÓLDER**

**El proceso se inicia una vez que el estudiante o alumno realiza una solicitud de trámite, de manera presencial y en físico, el personal administrativo registra el trámite para atenderlo, hacer seguimiento del mismo, registrar las observaciones, para el proceso del trámite, si será atendido o derivado y finalizar el trámite, una vez sea procesado por la oficina o responsable correspondiente.**

![](_page_16_Picture_150.jpeg)

### **MIS TRÁMITES**

![](_page_17_Picture_2.jpeg)

![](_page_17_Figure_3.jpeg)

### **MIS TRÁMITES**

![](_page_18_Picture_1.jpeg)

#### **http://ci.une.edu.pe/intranet/public/alumno/entrar**

![](_page_18_Picture_168.jpeg)

**INICIO DE TRAMITE ALUMNO** 

 **Se mostrará un mensaje con los requisitos que debe cumplir la foto del certificado a expedir.**

 **Después de seleccionar el archivo en formato JPG, adicionalmente se puede añadir una observación, esta no es de carácter obligatorio. Para finalizar debe seleccionar el botón de iniciar trámite, esto validará que el alumno tenga un pago realizado en el banco, que equivale al derecho por realizar este trámite.**

### **MIS TRÁMITES**

**http://ci.une.edu.pe/intranet/public/alumno/entrar**

![](_page_19_Picture_2.jpeg)

![](_page_19_Figure_3.jpeg)

 **Luego debe confirmar el trámite. Si no presenta ningún inconveniente en el tamaño de la foto, y si ya ha cumplido con su pago en el banco, se iniciará el trámite.**

![](_page_19_Picture_5.jpeg)

![](_page_19_Picture_6.jpeg)

 **Finalmente se creará el registro en la tabla de mis Trámites donde podrá consultar el estado del mismo, también podrá descargar la imagen que**

**RECUERDA** 

Para tramitar el Certificado de Estudios, deberás adjuntar una foto tamaño PASAPORTE de 10x5cm, de tipo retrato, con

camisa, sin ningun tipo de lentes y con fondo blanco. Caso contrario el tramite será OBSERVADO nuevamente

- **Se mostrará nuevamente las indicaciones de las características que esta foto debe cumplir y automáticamente después el alumno podrá volver a subir la foto**
	- **corregida.**
- 
- 

Ver

Foto

 $\omega$ 

NUEVO TRAMITE +

Ver

Certificado

Subir

Foto

**Seleccionar para subir nuevamente la foto** 

(La foto subida no cumple con el tamaño

especificado)

- ¿Esta Seguro de Subir la foto
	- seleccionada?

![](_page_20_Picture_7.jpeg)

#### $\blacksquare$  DOCUMENTOS Cód N° Documento Recibo(s) de Pago **Fecha Inicio Estado Documento**  $\cdot$  052550 - S/154 **OBSERVADO CERTIFICADO DE ESTUDIOS**  $(23/07/2019)$ 2019-08-23

 $\cdot$  052549 - S/168

 $(23/07/2019)$ 

11:30:53

### **MIS TRÁMITES**

(PROMOCIONAL)

1 1900022

![](_page_20_Picture_10.jpeg)

![](_page_20_Picture_11.jpeg)

![](_page_20_Picture_12.jpeg)

![](_page_21_Picture_0.jpeg)

**http://ci.une.edu.pe/intranet/public/alumno/entrar**

![](_page_21_Picture_2.jpeg)

**En el caso de que el administrativo anule el trámite, se mostrará el estado de anulado.**

![](_page_21_Picture_134.jpeg)

 **En el caso que se haya generado el certificado de manera satisfactoria, el estado del trámite será finalizado.**

![](_page_21_Picture_135.jpeg)

\*De esta manera el alumno podrá descargar también una copia del certificado sin la necesidad de acercarse presencialmente a recoger el certificado.

![](_page_22_Picture_0.jpeg)

**http://ci.une.edu.pe/intranet/public/alumno/entrar**

![](_page_22_Picture_2.jpeg)

### **Asimismo, puede consultar estos certificados, desde fuera de la intranet del alumno o del administrativo a través de la URL: [http://ci.une.edu.pe/intranet/verpdf](http://ci.une.edu.pe/intranet/publ/verpdf)**

![](_page_22_Picture_4.jpeg)

GEOLOGIA

AROUITECTONICO Y AUTOCA

![](_page_22_Picture_74.jpeg)

04

CATORCE

2006-I

![](_page_22_Picture_75.jpeg)

El presente diploma y las firmas consignadas en él han sido emitidos a través de medios digitales, al amparo de lo dispuesto en el artículo 141-A del Código Civil:"Artículo 141-A.-Formalidad

En los casos en que la ley establezca que la manifestación de voluntad deba hacerse a través de alguna formalidad expresa o requerida de firma, esta podrá ser generada o comunicada a través de medios electrónicos, ópticos o cualquier otro análogo. Tratándose de instrumentos públicos, la autoridad competente deberá dejar constancia del medio empleado y conservar una versión íntegra para su ulterior consulta."

Para comprobar la autenticidad del presente diploma, dirijase a: http://ci.une.edu.pe/intranet/public/verpdf/d828f48922

![](_page_22_Picture_10.jpeg)

# **Colocar código del certificado** - UNE **BUSCAR** Código del Documento

**Así se puede consultar de manera externa si el certificado es válido y ha sido expedido por la Universidad.**

![](_page_23_Picture_2.jpeg)

![](_page_23_Picture_3.jpeg)

### **MIS TRÁMITES**

Verificación de documentos oficiales emitidos por la Universidad Nacional de Educación Enrique Guzmán y Valle

### **ESTADO DE MI FÓLDER**

![](_page_24_Picture_1.jpeg)

 $MEM$ 

![](_page_24_Picture_12.jpeg)